# CAD goes baroque with SPACECLAIM Some fancy examples document version 0.1

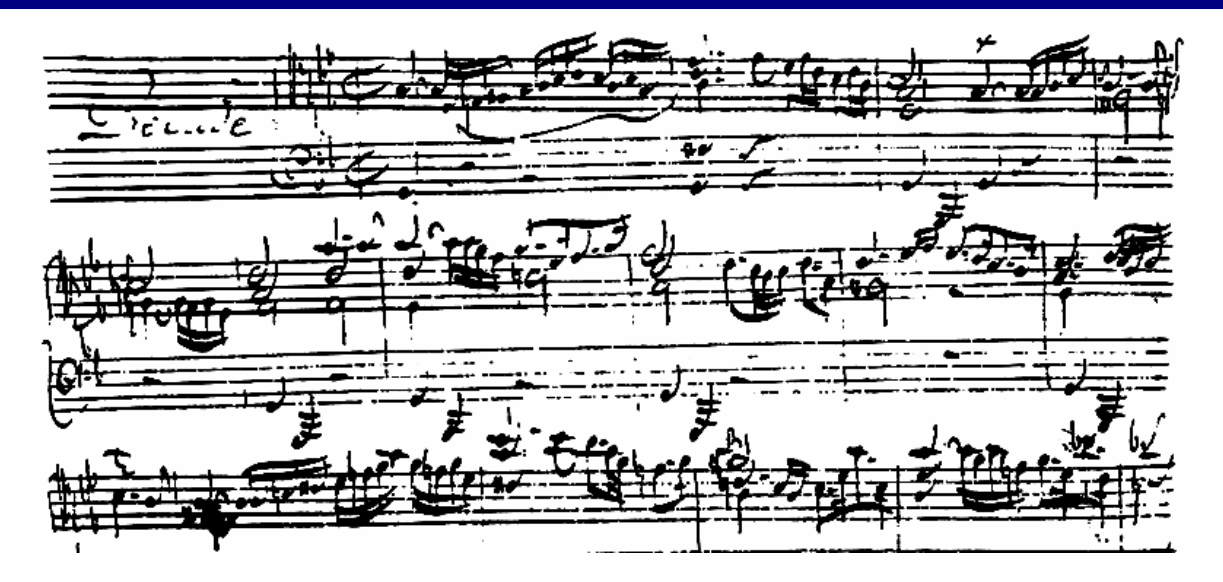

Pascal MORENTON pascal.morenton@ecp.fr http://cao.etudes.ecp.fr

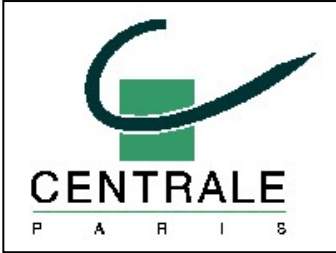

## **1st book**

- **Fugue #1 : modelizing <sup>a</sup> regular tetrahedron** *from Philippe LAGUNA – Spaceclaim Europe*
- Fugue #2 : changing the thickness of an imported shell

*with only one command*

### Fugue #1 : Modelizing <sup>a</sup> regular tetrahedron

We want to modelize the regular tetrahedron shown below

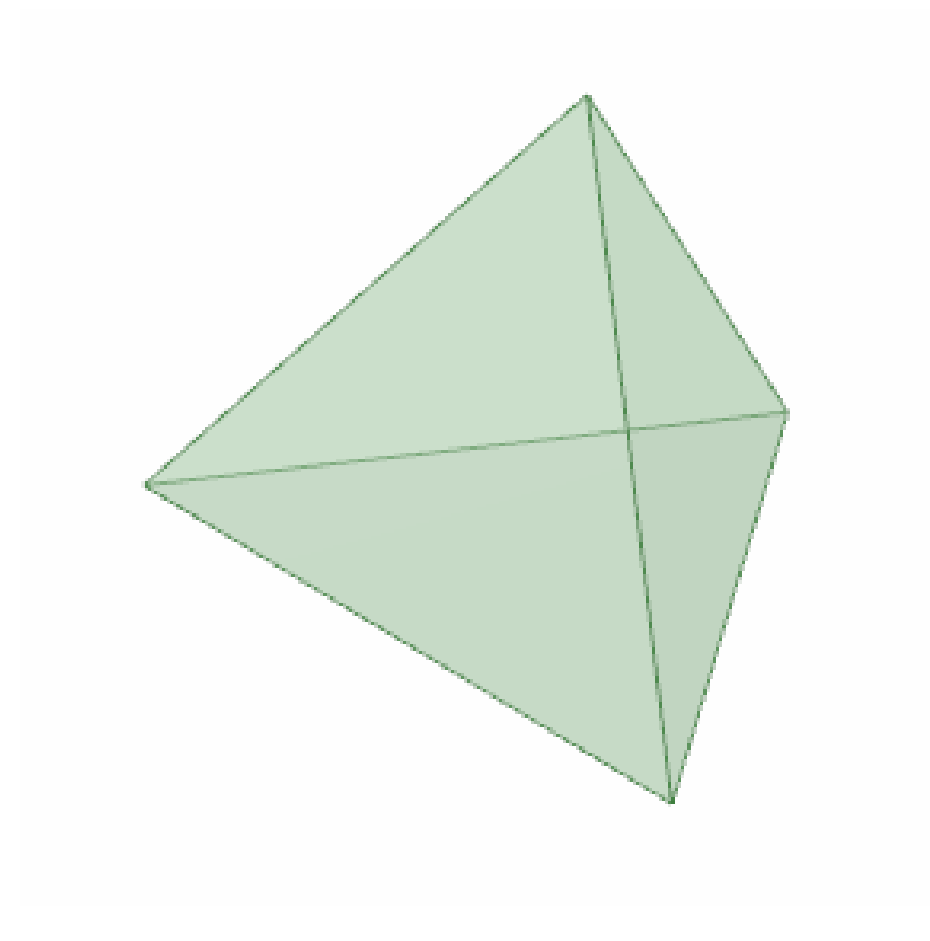

### STEP 1 : Sketching <sup>a</sup> isoceles triangle

• Sketch a polygon

- Switch to the **Properties** tab of the left panel and select the polygon
- Change the number of sides to **3**

• You have now a isoceles triangle

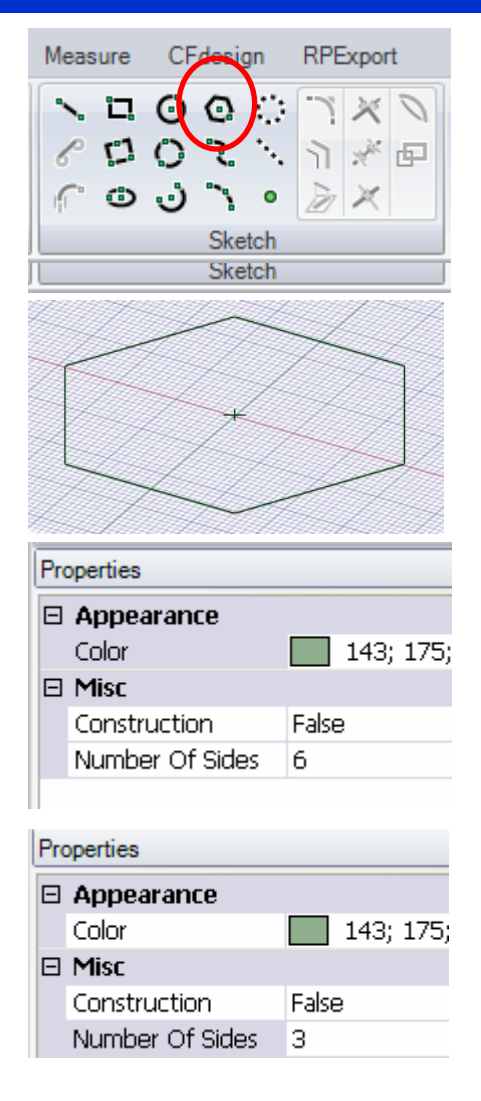

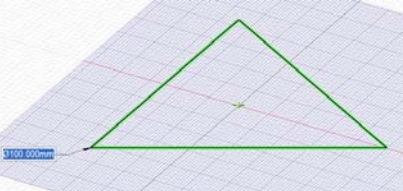

### STEP 2 : Drawing the altitudes of the triangle

- Sketch the following lignes which are the altitudes of the triangle
- Measure the distance beetween the two points A et B which is the length of the triangle's altitude

• In 3D mode, select and delete the extra-line we'll don't use

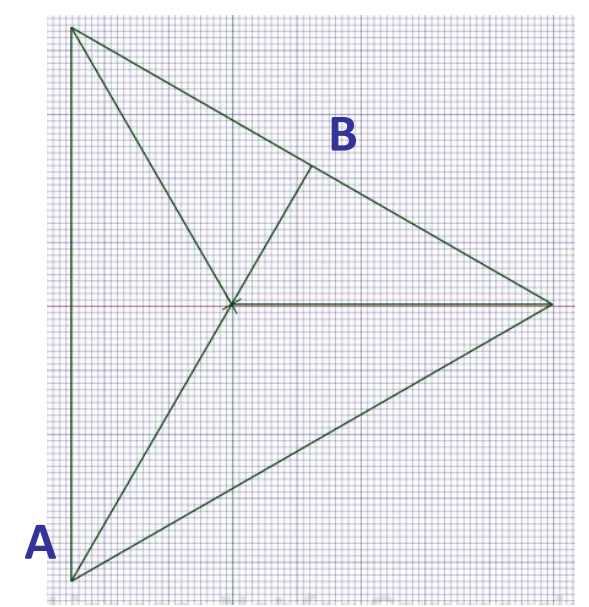

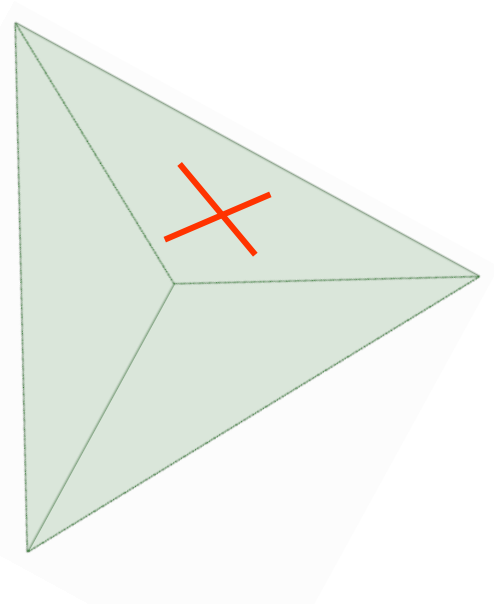

### STEP 3 : Moving the orthocenter of the triangle

Select the **MOVE** command and select the orthocenter of the triangle (which is a center)

Move the point; The distance equals to the altitude length measured before

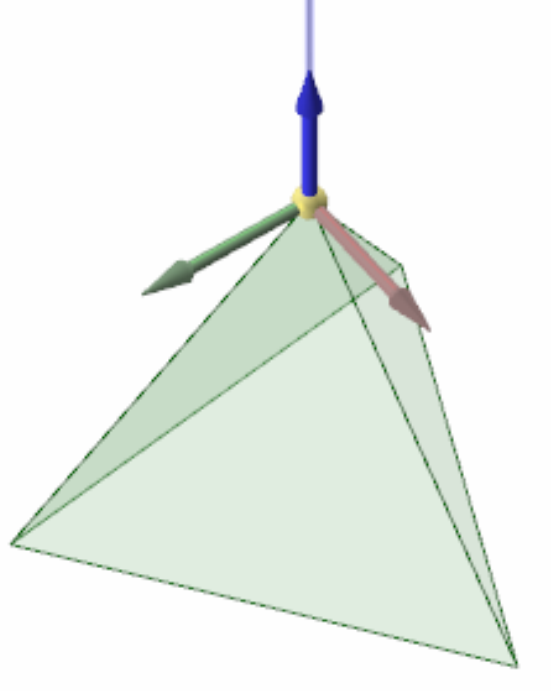

A face is missing; Select the edge of this missing face

Fill the selected edges; the four faces are now transformed into one solid tetrahedron

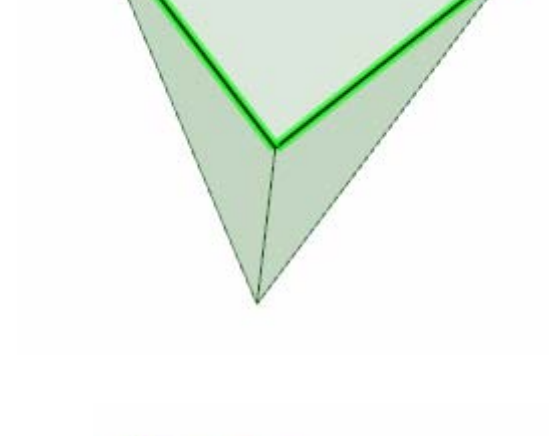

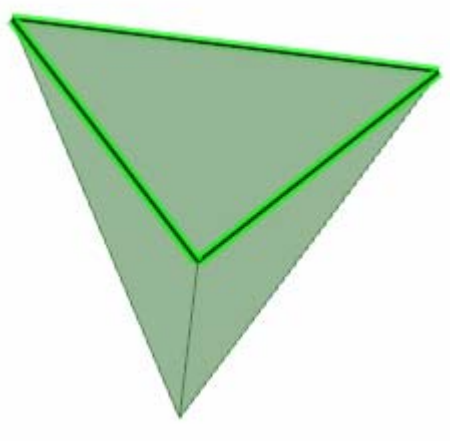

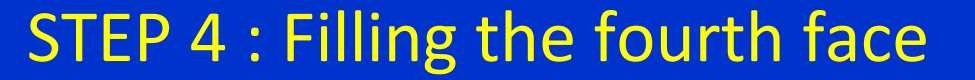

#### End of the Fugue #1

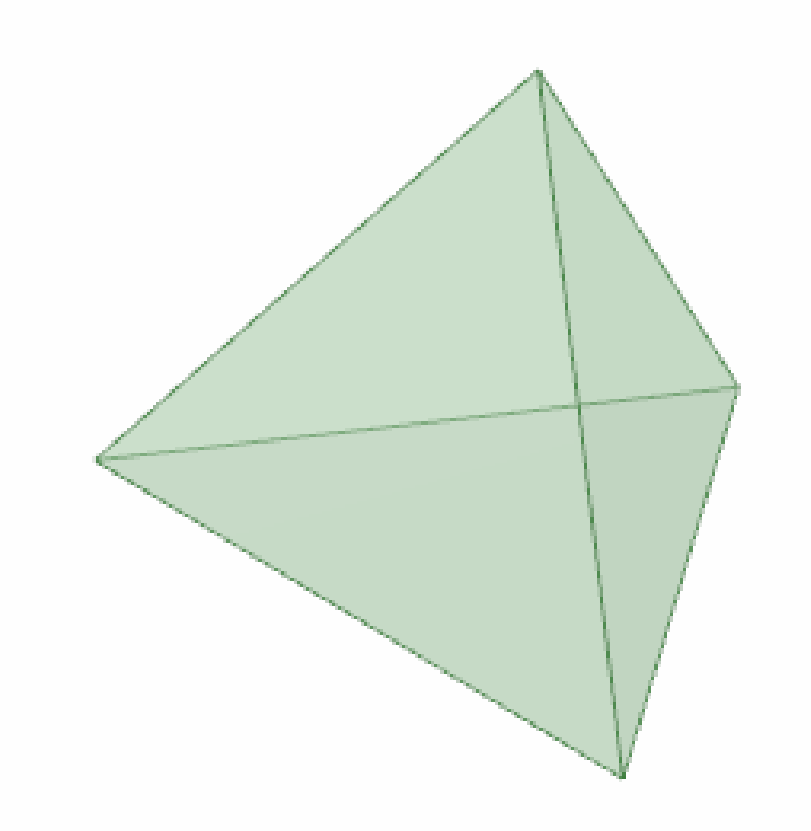

# That's it ! You have <sup>a</sup> regular tetrahedron.

## **1st book**

- Fugue #1 : modelizing <sup>a</sup> regular tetrahedron *from Philippe LAGUNA – Spaceclaim Europe*
- **Fugue #2 : changing the thickness of an imported shell**

## Fugue #2 : changing the thickness of <sup>a</sup> imported shell

We want to change the thickness of a shell which was imported from another CAD system via a STEP file

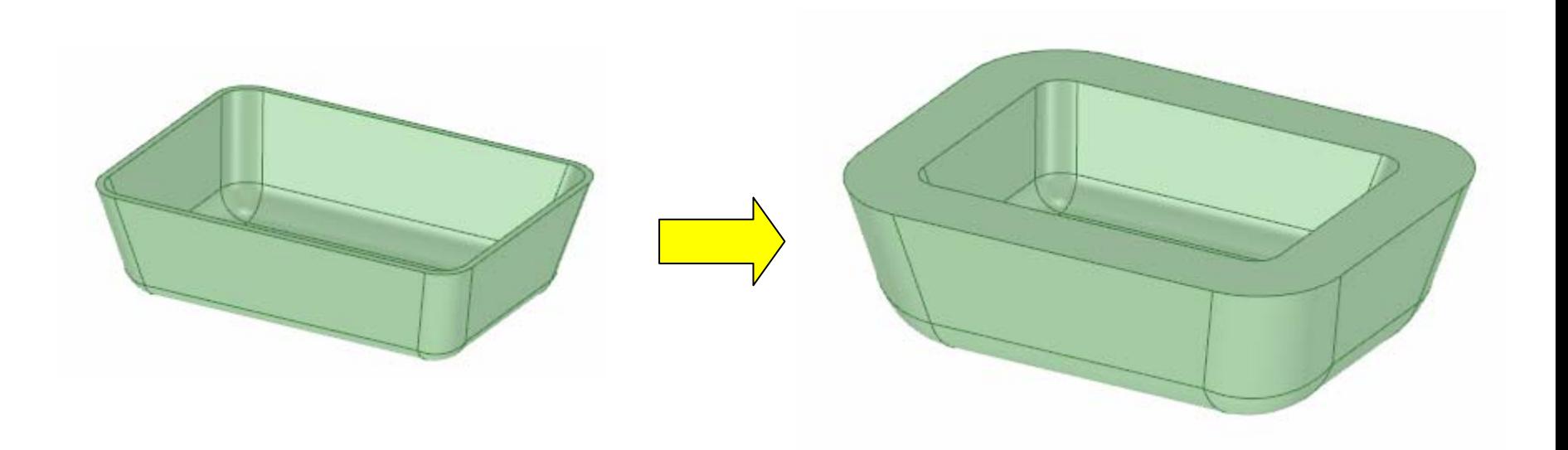

## STEP 1 : importing <sup>a</sup> STEP file

Open a step file containing the solid model

Of course, we have not any thickness parameter to control the shell. The imported solid is a « dead » body

Select one of the external face and double-click to select all the external faces of the body

Select the **PULL** command and move your mouse

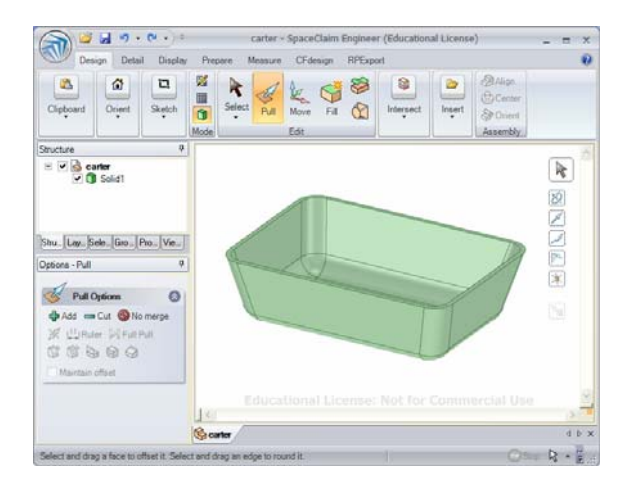

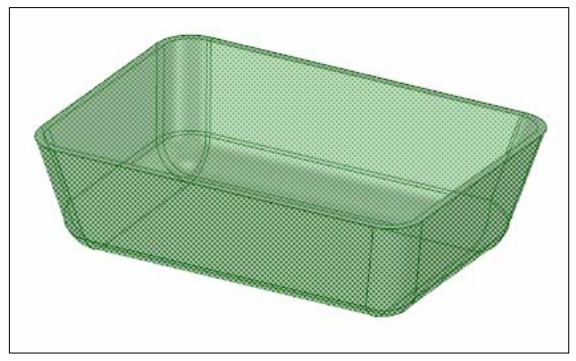

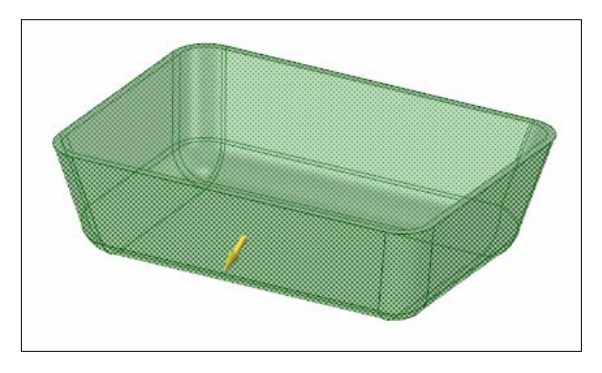

#### End of the Fugue #2

**Educational License: Not for Commercial Use** That's it ! You have changed the thickness of an imported shell *you can try this method on much more complicated shapes*

7.190mm